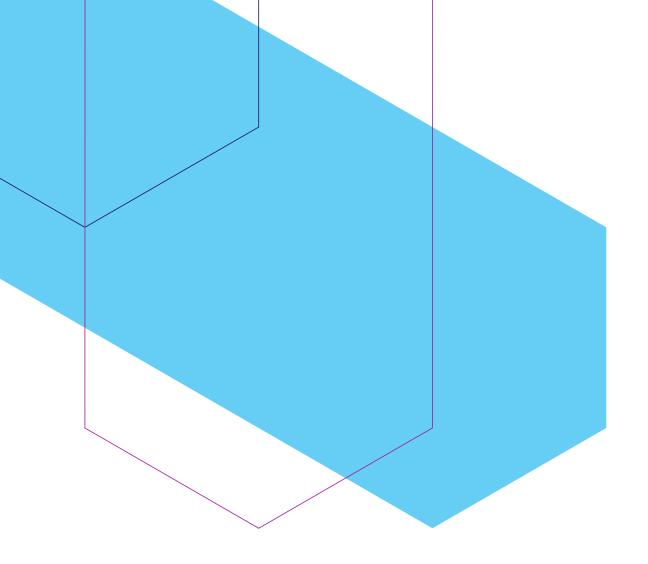

**How to submit a Bid to Tenders** 

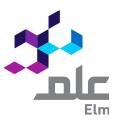

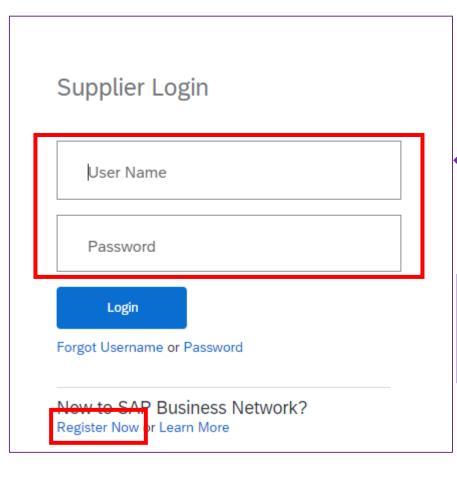

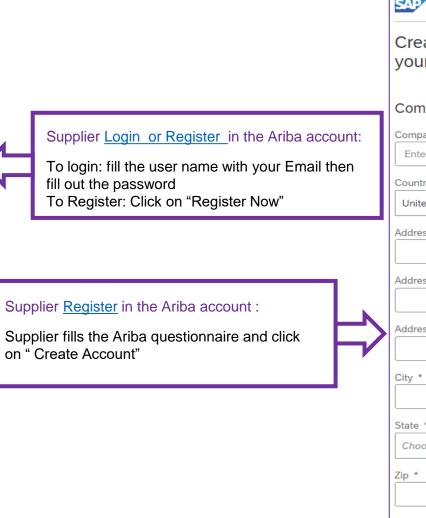

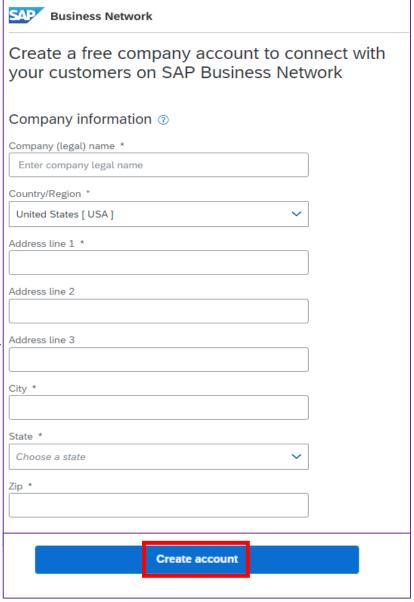

**Process Steps** 

**Bid Invitation** 

Select Lots/Line Items

Submit Response

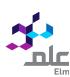

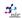

Elm - TEST has invited you to participate in the following event: Testing outsourcing template. The event is set to begin on Sunday, October 30, 2022 at 3:53 AM, Pacific Daylight Time.

Use the following username to  $\log$  in to  $\ensuremath{\mathsf{EIm}}$  -  $\ensuremath{\mathsf{TEST}}$  events:

wiekeneblement1@gmail.com

Click Here to access this event.

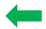

When you click this link, log in with your username and password. You will then have the option to register your buyer-specific user ID with a new or existing Ariba Commerce Cloud account and participate in your event.

If you do not want to respond to this event, <u>Click Here</u>. You must register on the Ariba Commerce Cloud or log in using your existing Ariba Commerce Cloud account username and password before you can indicate that you do not want to respond to this event.

If you have forgotten your username or password and are unable to log in,  $\underline{\text{Click}}$   $\underline{\text{Here}}.$ 

NOTE: The forgot password link is only valid for 24 hours. After this link expires, click Forgot Password on the Ariba Login page to reset your password.

If you have questions about this event, contact via telephone at or via e-mail at week.

We look forward to working with you!

Thank You,

Elm - TEST

## Supplier Receives Bid invitation through the portal:

- Supplier Click on Business network then navigate to Ariba proposals and questionnaires.
- Under Events, Click the Hyper link of the bid.

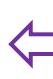

## Supplier Receives E-mail Notification:

 Click the Hyper link, then log in with the same email Id you received the invitation at.

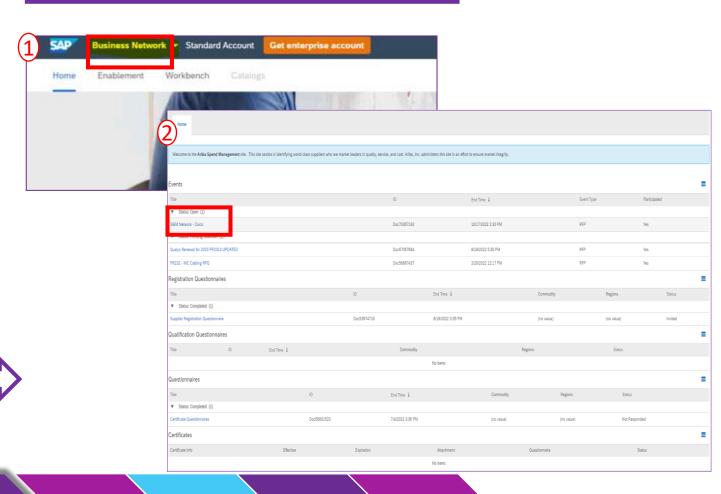

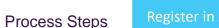

Select

Lots/Line

Items

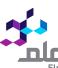

- 1. Supplier clicks "Review Event Details"
- 2. Supplier clicks "Review Prerequisites": To review all the bid details

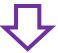

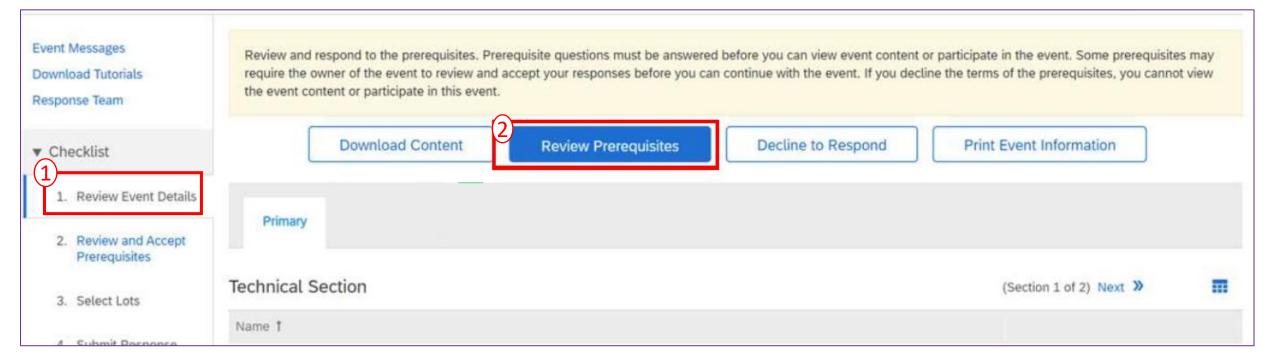

**Event Details** 

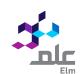

- 1. Supplier accepts Terms and Conditions
- 2. Then Click on "OK"

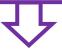

- 5. Bids through Site only. Participant agrees to submit bids only through the on-line bidding mechanism supplied by the Site and not to submit bids via any other mechanism including, but not limited to, post, courier, fax, E-mail, or orally unless specifically requested by Sponsor.
- **6. Ethical Conduct.** All parties will prohibit unethical behavior and are expected to notify the Site Owner by contacting the appropriate project team if they witness practices that are counter-productive to the fair operation of the On-Line Event. If Participant experiences any difficulties during a live On-Line Event, Participant must notify Site Owner immediately.
- 7. Survival. The terms and conditions of this Bidder Agreement shall survive completion of the On-Line Event.

\*\*\*

BA v1.1 19Aug05

(1)

I accept the terms of this agreement.

I do not accept the terms of this agreement.

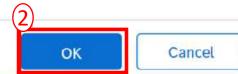

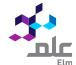

## Supplier Selects the lots:

Select all the Lots to participate in the Tender and click on "Confirm Selected Lots".

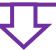

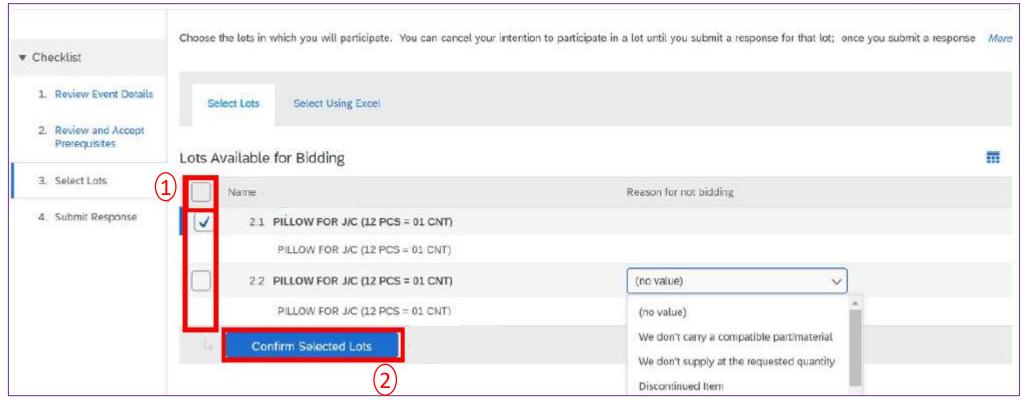

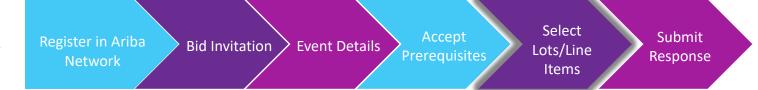

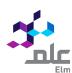

## Supplier answers Technical questions and inserts prices

Respond to the Tender "Questions" And enter your proposed price in the items price field. Attach your Proposal and BOQ as applicable and then click on "Submit Entire Response".

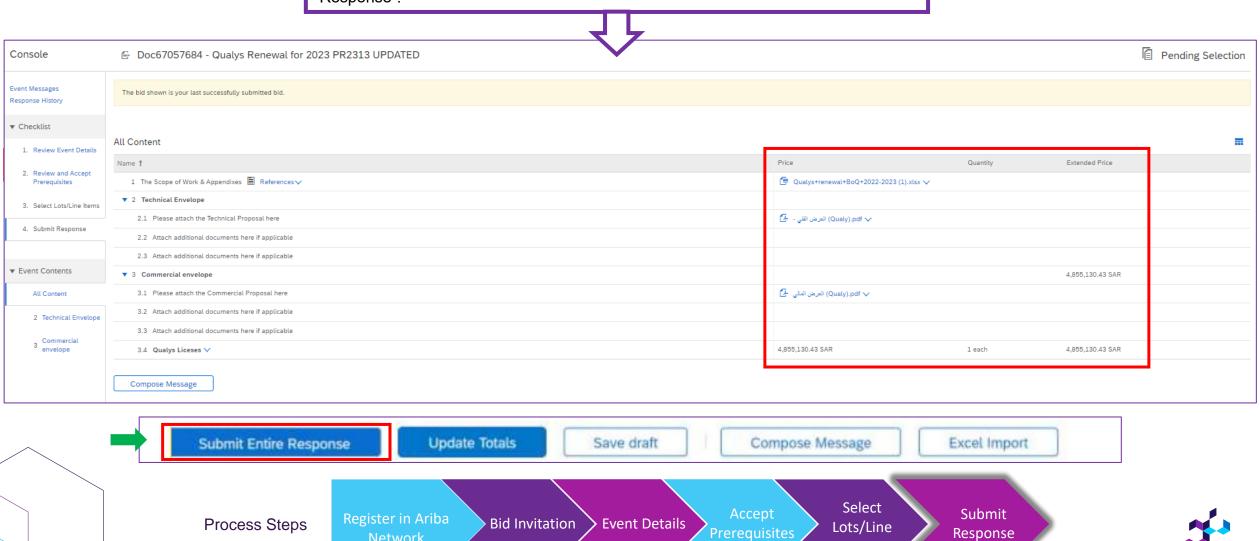

Items

Network